# Lernpfade erstellen

## Inhalt

### Artikel

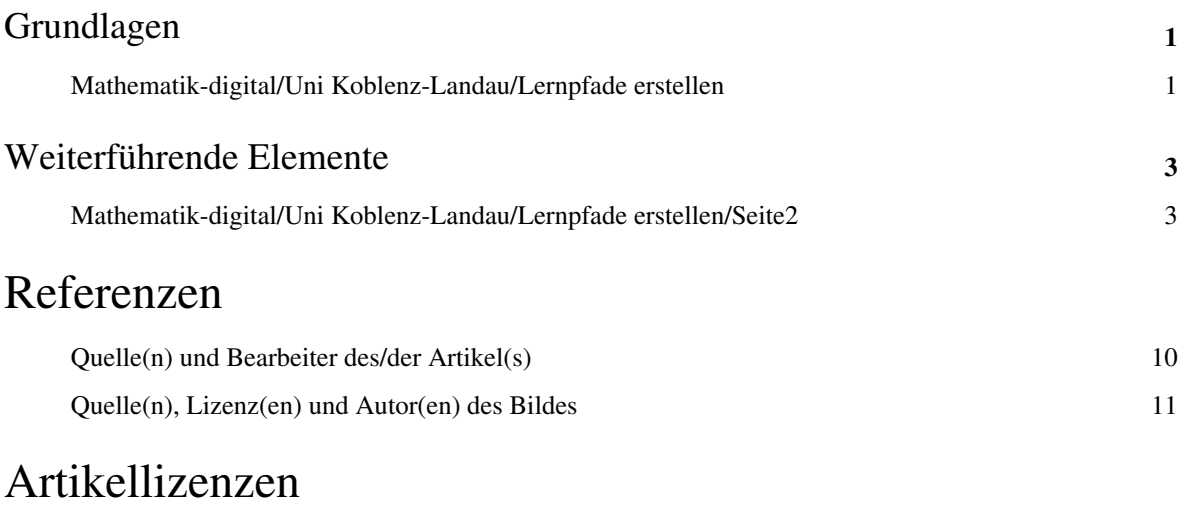

Lizenz de la contrada de la contrada de la contrada de la contrada de la contrada de la contrada de la contrad<br>De la contrada de la contrada de la contrada de la contrada de la contrada de la contrada de la contrada de la

### <span id="page-2-0"></span>Grundlagen

### **Mathematik-digital/Uni Koblenz-Landau/Lernpfade erstellen**

**Bearbeiten Sie die drei Aufgaben der Reihe nach. Sie bilden die Grundlage der Arbeit mit dem ZUM-Wiki**

#### **Benutzerkonto im ZUM-Wiki erstellen**

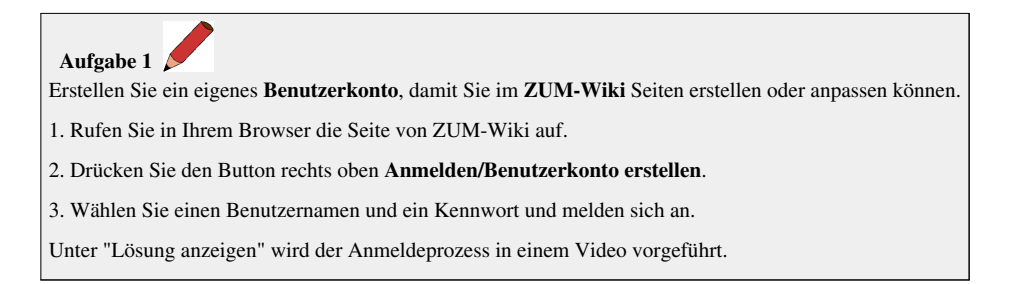

#### **Eine eigene Benutzerseite erstellen**

 **Aufgabe 2**  Nach der Anmeldung im ZUM-Wiki ist Ihr Benutzerkonto zunächst leer. Erstellen Sie nun eine eigene **Benutzerseite**, auf der Sie anschließend arbeiten können.

Unter "Lösung anzeigen" wird das Erstellen und Bearbeiten einer Benutzerseite in einem Video vorgeführt.

### **Link einfügen**

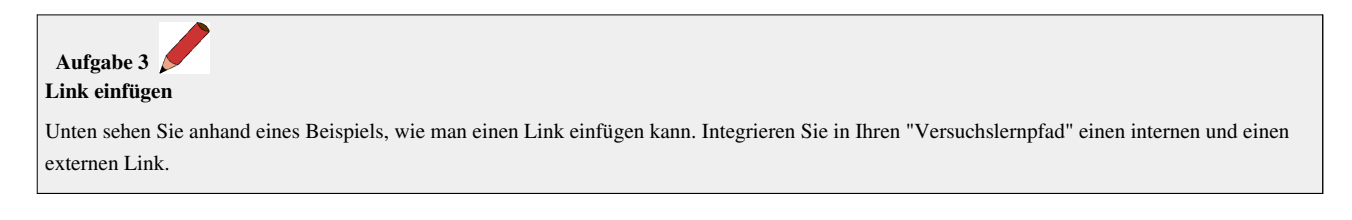

Ein **externer Link** ist ein Link auf eine Website außerhalb des ZUM-Wiki. So sieht ein externer Link aus: Website von Google [\[1\]](http://www.google.de)

Dieses ist der Quellcode:

[http://www.google.de Website von Google]

Ein **interner Link** ist ein Link innerhalb des ZUM-Wiki. So sieht ein interner Link aus: [GeoGebra-Seite im ZUM-Wiki](http://wiki.zum.de/index.php?title=GeoGebra)

Dieses ist der Quellcode:

[[GeoGebra|GeoGebra-Seite im ZUM-Wiki]]

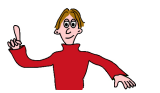

**Auf der nächsten Seite erfahren Sie, wie Sie z.B. Quizes , GeoGebra-Dateien, YouTube-Videos in Ihre Seite einbinden [könne](http://wiki.zum.de/index.php?title=Datei:Pfeil_2.gif)n .**  $\longrightarrow$  [Hier geht es weiter](#page-4-0).

#### **Referenzen**

[1] <http://www.google.de>

### <span id="page-4-0"></span>Weiterführende Elemente

### **Mathematik-digital/Uni Koblenz-Landau/Lernpfade erstellen/Seite2**

**Die Aufgaben dieser Seite müssen nicht der Reihenfolge nach bearbeitet werden. Suchen Sie sich Elemente heraus, die Sie in Ihre Seite integrieren möchten und bearbeiten Sie die entsprechenden Aufgaben.**

 $\rightarrow$  [Hier geht es zurück Startseite](#page-2-0)

#### **Multiplechoice-Quiz**

 **Aufgabe 1 Multiplechoice-Quiz**

Unten sehen Sie anhand eines Beispiels, wie man ein MC-Quiz erstellen kann. Kopieren Sie dazu einfach den Quellcode aus dem grauen Kasten in Ihre Seite und ändern Sie den Text so ab, dass Sie ein eigenes Quiz erstellt haben.

So sieht ein MC-Quiz im Wiki aus: Was ergibt 1 + 1? (!2,2) (2) (!1,9) (!3) Welches Tier ist ein Säugetier? (!Hai) (Wal) (Känguru) (!Meise) (Maus) (!Biene) Dieses ist der Quellcode des MC-Quizes: <div class="multiplechoice-quiz"> Was ergibt 1 + 1?  $(12, 2)$   $(2)$   $(11, 9)$   $(13)$ Welches Tier ist ein Säugetier? (!Hai) (Wal) (Känguru) (!Meise) (Maus) (!Biene)  $\langle$  div>

> Beachte: Das "!" in den Klammern kennzeichnet die falschen Antworten.

zum Seitenanfang

### **Memo-Quiz**

 **Aufgabe 2 Memo-Quiz**

Unten finden Sie ein Memo-Quiz zu den römischen Zahlen, bei dem Sie Paare aus römischen und arabischen Zahlen finden müssen. Passen Sie das Memo-Quiz für Ihre eigene Seite an. Kopieren Sie dazu den Quelltext auf Ihre Benutzerseite und ergänzen Sie **mindestens** 3 Zahlenpaare.

```
IX 9
XXXIV 34
V 5
           Dieses ist der Quellcode des Memoquiz:
           <div class="memoquiz">
           \{ || IX || 9
            | -| XXXIV || 34
            | -| V || 5
           |\;\}\langlediv>
```
Wie man **weitere Quizes** anlegt, finden Sie unter dem nachfolgenden Link: Hilfe zur Erstellung von verschiedenen Quizes [\[1\]](http://wikis.zum.de/rmg/index.php?title=Hilfe:Quiz)

zum Seitenanfang

#### **Eine Unterseite erstellen**

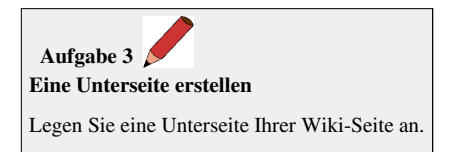

#### **Legen Sie zunächst auf Ihrer Wiki-Seite eine Unterseite an:**

- 1. Öffnen Sie in einem neuen Tab Ihre Zum-Wiki-Seite (Sie müssen dazu bei ZUM-Wiki angemeldet sein).
- 2. Wählen Sie den Reiter "Erstellen" auf der obere Kante des weißen Zum-Wiki-Arbeitsfeldes.
- 3. Geben Sie im Arbeitsfeld folgendes ein:

#### [[/Übungsseite/]]

- 4. Lassen Sie sich die Vorschau anzeigen.
- 5. Speichern Sie die geänderte Seite.
- 6. Wechseln Sie auf die neu erstellte Unterseite.

#### **Unter "Lösung anzeigen" sehen Sie das Ganze nochmals anhand eines Videos**

zum Seitenanfang

#### **Verwendung des Formeleditors**

#### **Aufgabe 4**

Möchten Sie auf Ihrer Seite eine mathematische Formel einbinden, dann klicken Sie beim Bearbeiten einer Seite in Ihrer Taskleiste auf  $\sum$ (erstes Symbol ganz links). Nun können Sie unterschiedliche Formeln einfügen.

Unter "Lösung anzeigen" finden Sie ein Video, dass Ihnen das Vorgehen zeigt.

#### **Geogebra Datei einbinden**

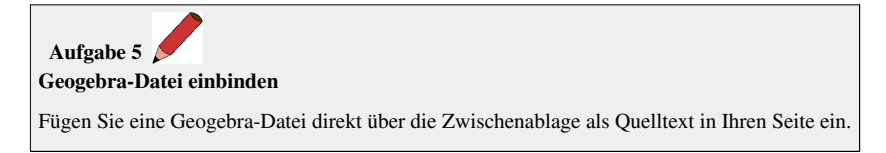

Es gibt drei gängige Möglichkeiten eine GeoGebra-Datei hier einzubinden. Jede hat ihre Vor- und Nachteile.

1. **Direkt aus GeoGebra heraus über die Zwischenablage einfügen.** (Einfachste und schnellste Möglichkeit, diese wird hier vorgestellt)

2. Datei speichern, in Wiki hochladen und dann verlinken. (Einmal hochgeladene Dateien können nicht mehr gelöscht und geändert werden)

3. Einen Account bei www.Geogebratube.org anlegen und seine Dateien dort öffentlich speichern und verlinken.

#### **Vorgehensweise zur Methode 1 im Detail:**

- 1. Öffnen Sie Ihre Datei in Geogebra.
- 2. Gegen Sie auf **Datei** --> **Export** --> **Dynamisches Arbeitsblatt als Webseite (html)**.
- 3. Oben zweiter Reiter **Export als Webseite**.
- 4. Mittlerer Button --> **Erweitert**.
- 5. Einstellungen anpassen (z.B. Funktionalität, Werkzeugleiste, Menüleiste, Eingabezeile, Bildschirmgröße).
- 6. Unten rechts Flyout Menü --> **Zwischenablage: MediaWiki**.
- 7. Button unten rechts --> **Zwischenablage**.
- 8. Zurück wechseln auf die eigene Seite.
- 9. An die gewünschte Stelle mit "**Strg v**" in die eigene Seite einfügen.
- 10. --> **Vorschau zeigen** und --> **Speichern** nicht vergessen!!!

#### **Unter "Lösung anzeigen" sehen Sie das Ganze nochmals anhand eines Videos**

Hier finden sie den Quellcode aus dem Video:

•  [Testlernpfad\\_zum Einfügen einer Geogebra Datei](http://wiki.zum.de/index.php?title=Mathematik-digital/Testlernpfad_zum_Einf%C3%BCgen_einer_Geogebra_Datei)

zum Seitenanfang

#### **Youtube Video einbinden**

#### **Aufgabe 6**

#### **Youtube Video einbinden**

Unten sehen Sie anhand eines Beispiels, wie man ein Youtube-Video einbinden kann. Suchen Sie in www.youtube.de [\[2\] d](http://www.youtube.de)as Video "Einbinden eines Youtube Videos im ZUM-Wiki" und integrieren Sie es in Ihre Seite.

#### **Vorgehensweise:**

- 1. Öffnen Sie einen neuen Tab in Ihrem Internetbrowser und gehen sie auf die Seite www.youtube.de.
- 2. Suchen Sie das entsprechende Video (Tipp: einbinden video wiki.zum).
- 3. Klicken Sie unterhalb des Videos auf den Button "Teilen".
- 4. Der benötigte Link ist schon markiert und sie können Ihn mit dem Shortcut "Strg c" direkt in den Zwischenspeicher Ihres Computers kopieren.
- 5. Wechseln Sie zurück auf Ihre Wiki-Seite und fügen den Link in diese Quellcodezeile ein

{{#ev:youtube|hier muss Ihr Link stehen}}

6. Entfernen Sie ["http://youtu.be/"](http://youtu.be/) im Quellcode, da es nicht benötigt wird.

7. Drücken Sie unterhalb Ihres Quelltextfensters den Button Vorschau anzeigen und vergessen Sie nicht Ihre Arbeit anschließend zu speichern!!!

```
So sieht ein integriertes Youtube-Video aus: Dieses ist der Quellcode:
```

```
{{#ev:youtube|hier muss Ihr Link stehen}}
```
Wie man **weitere Multimedia-Anwendungen** in eine Seite integriert, wird unter folgendem Link gezeigt: Hilfe zur Einbindung diverser Multimedia-Anwendungen<sup>[\[3\]](http://wikis.zum.de/rmg/index.php?title=Hilfe:Multimedia)</sup> zum Seitenanfang

#### **Lernpfad kopieren**

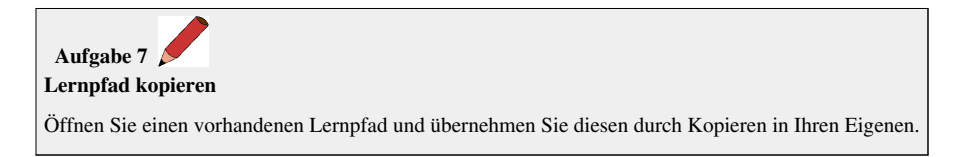

#### **Vorgehensweise:**

- 1. Öffnen Sie einen neuen Tab in Ihrem Internetbrowser und suchen Sie ich einen für Sie interessanten Lernpfad bei Lernpfade Mathematik-Digital <sup>[\[4\]](http://wiki.zum.de/Mathematik-digital)</sup>. z.B. Grundwissen Klasse 5<sup>[\[5\]](http://wiki.zum.de/Mathematik-digital/Grundwissen_5)</sup>.
- 2. Klicken Sie auf den Reiter "bearbeiten" am oberen Bildrand.
- 3. Sie sehen nun den Quelltext des ausgewählten Lernpfades. Markieren Sie diesen mit der Tastenkombination "Strg A" (Alles markieren) bzw. markieren und kopieren Sie die Elemente die Sie benötigen mit "Strg-c" in Ihren Zwischenspeicher.
- 4. Wechseln Sie zurück in Ihren Lernpfad und gehen auch dort auf den Reiter "bearbeiten".
- 5. Fügen Sie den kopierten Quelltext an die vorgesehene Stelle mit "Strg v" in Ihrem Quelltext ein.
- 6. Drücken Sie unterhalb Ihres Quelltextfensters den Button Vorschau anzeigen und vergessen Sie nicht Ihre Arbeit anschließend zu speichern!!!

#### **Unter "Lösung anzeigen" sehen Sie das Ganze nochmals anhand eines Videos**

zum Seitenanfang

#### **Lösung anzeigen**

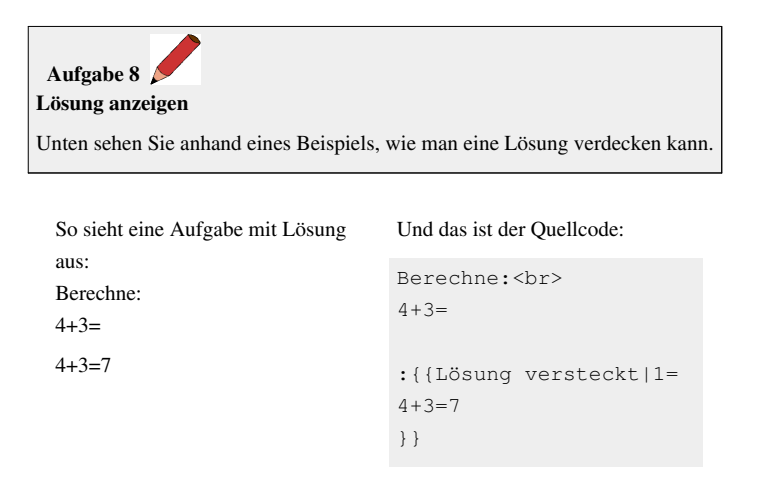

#### **Bild oder PDF-Datei einbinden**

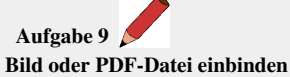

Unten sehen Sie anhand eines Beispiels, wie man ein Bild oder ein PDF-Dokument einbinden kann. **Vorsicht! Um Urheberrechte nicht zu verletzen, verwenden Sie nur Bilder, die vom Urheber frei zur Verfügung gestellt wurden.**

Frei verwendbare Bilder und Dateien finden Sie zum Beispiel auf der Seite Wikimedia Commons [\[6\].](http://commons.wikimedia.org/wiki/Hauptseite) Suchen Sie dort ein Bild und/oder ein PDF-Dokument aus und integrieren Sie es in Ihre Seite.

So sieht ein integriertes Bild aus: Dieses ist der Quellcode:

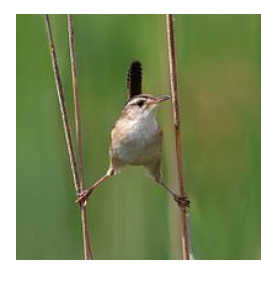

[[Datei:Cistothorus\_palustris\_CT.jpg|200px]]

Man kann auch das Icon "Bild" in der Editierzeile anklicken und dann den Namen und die Dateiendung ergänzen.

So sieht ein eingebundenes PDF-Dokument aus: [Anleitung für das ZUM-Wiki](http://wiki.zum.de/index.php?title=Media:Zum.pdf)

Dieses ist der Quellcode:

[[Media:Zum.pdf|Anleitung für das ZUM-Wiki]]

zum Seitenanfang

#### **Textformatierungen**

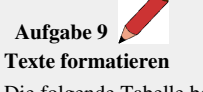

Die folgende Tabelle beinhaltet die wichtigsten Formatierungen, ihre Syntax und jeweils ein Beispiel. Bearbeiten Sie mit den verschiedenen Formatierungsmöglichkeiten Ihre Seite, indem Sie beispielsweise die Überschriften und Zwischenüberschriften passend formatieren, Absätze und Zeilenumbrüche einfügen, usw.)

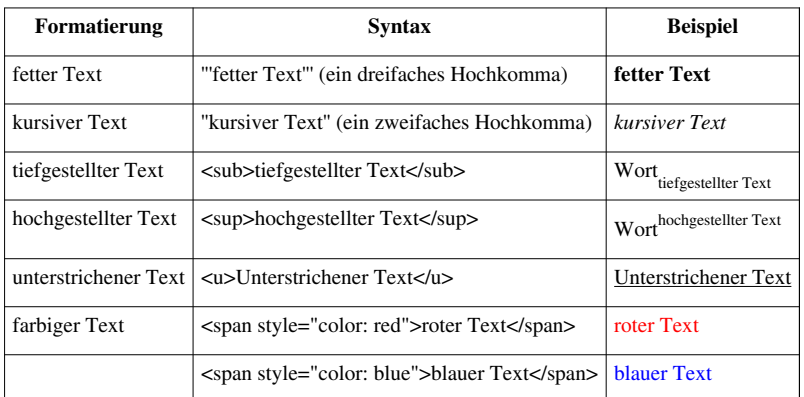

Diese Syntaxbefehle lassen sich auch beliebig kombinieren - z.B. ergibt '''''fett und kursiv''''' (ein fünffaches Hochkomma) *fett und kursiv*.

#### **Zeilenumbrüche, Einrücken usw.**

**Zeilenumbrüche** entstehen im ZUM-Wiki durch die [MediaWiki-](http://wiki.zum.de/index.php?title=MediaWiki)Software *automatisch*

- vor und
- nach

einer Aufzählung.

Eine **Leerzeile** entsteht immer dann *automatisch*, wenn Sie (wie vor dieser Zeile) einfach im Quelltext eine Leerzeile einfügen. - Das funktioniert auch mit zwei

oder mehr (hier: vier)

Leerzeilen.

**Das schreibt man:**

'''Zeilenumbrüche''' entstehen im ZUM-Wiki durch die [[MediaWiki]]-Software '''''automatisch''''' \* vor und \* nach einer Aufzählung. Eine '''Leerzeile''' entsteht immer dann ''automatisch'', wenn Sie (wie vor dieser Zeile) einfach im Quelltext eine Leerzeile einfügen. - Das funktioniert auch mit zwei oder mehr (hier: vier)

Leerzeilen.

zum Seitenanfang

### **Überschriften**

Überschriften werden durch Gleichheitszeichen vor und nach der Überschrift kategorisiert:

 $=$ Überschrift Ebene 1 $=$ 

===Überschrift Ebene 2===

====Überschrift Ebene 3====

=====Überschrift Ebene 4=====

Überschriften müssen immer linksbündig geschrieben werden, also am linken Seitenrand beginnen.

#### **Aufzählungen und Nummerierungen**

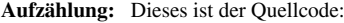

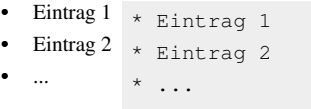

#### **Nummerierung:** Dieses ist der Quellcode:

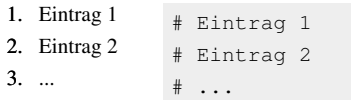

zum Seitenanfang

#### **Sonstiges**

- Um die entsprechende Formatierung auszuschalten muss vor den Text <nowiki> und nach den Text </nowiki>
- Vier Trennstriche ---- erzeugen eine horizontale Linie:

#### zum Seitenanfang

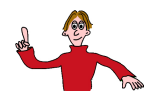

**Auf der Startseite erfahren Sie, wie Sie sich anmelden, ein Benutzerkonto erstellen und einen Link auf einer Seite [einfüg](http://wiki.zum.de/index.php?title=Datei:Pfeil_2.gif)en können.**

 $\rightarrow$  [Hier geht es zur Startseite.](#page-2-0)

#### **Referenzen**

- [1] <http://wikis.zum.de/rmg/index.php?title=Hilfe:Quiz>
- [2] <http://www.youtube.de>
- [3] <http://wikis.zum.de/rmg/index.php?title=Hilfe:Multimedia>
- [4] <http://wiki.zum.de/Mathematik-digital>
- [5] [http://wiki.zum.de/Mathematik-digital/Grundwissen\\_5](http://wiki.zum.de/Mathematik-digital/Grundwissen_5)
- [6] <http://commons.wikimedia.org/wiki/Hauptseite>

### **Quelle(n) und Bearbeiter des/der Artikel(s)**

**Mathematik-digital/Uni Koblenz-Landau/Lernpfade erstellen** *Quelle*: http://wiki.zum.de/index.php?oldid=246276 *Bearbeiter*: BirgitLachner, Herr Bracke, JochenDoerr, Jürgen Roth, Karl Kirst, Laura89, Ralf Pospich, Roland Weber, Tobias.Rolfes

**Mathematik-digital/Uni Koblenz-Landau/Lernpfade erstellen/Seite2** *Quelle*: http://wiki.zum.de/index.php?oldid=246279 *Bearbeiter*: JochenDoerr

### **Quelle(n), Lizenz(en) und Autor(en) des Bildes**

**Bild:Stift.gif** *Quelle*: http://wiki.zum.de/index.php?title=Datei:Stift.gif *Lizenz*: unbekannt *Bearbeiter*: Benutzer:MatheSchmidt

**Bild:Maehnrot.jpg** *Quelle*: http://wiki.zum.de/index.php?title=Datei:Maehnrot.jpg *Lizenz*: unbekannt *Bearbeiter*: Benutzer:MatheSchmidt

**Datei:Pfeil 2.gif** *Quelle*: http://wiki.zum.de/index.php?title=Datei:Pfeil\_2.gif *Lizenz*: Creative Commons Attribution-ShareAlike 3.0 Germany *Bearbeiter*: Andrea schellmann

**Datei:Mathematik-digital Pfeil-3d.png** *Quelle*: http://wiki.zum.de/index.php?title=Datei:Mathematik-digital\_Pfeil-3d.png *Lizenz*: unbekannt *Bearbeiter*: Karl Kirst, Maria Eirich **Datei:Cistothorus\_palustris\_CT.jpg** *Quelle*: http://wiki.zum.de/index.php?title=Datei:Cistothorus\_palustris\_CT.jpg *Lizenz*: Creative Commons Attribution-Sharealike 3.0 *Bearbeiter*: User:Cephas

### **Lizenz**

Projekt der Zentrale fr Unterrichtsmedien im Internet e.V. http:/ [/www.zum.de](http://www.zum.de)